# estos ECSTA for Mitel MiVoice MX-ONE / **BusinessPhone**

5.0.17.794

#### estos ECSTA for Mitel MiVoice MX-ONE / BusinessPhone

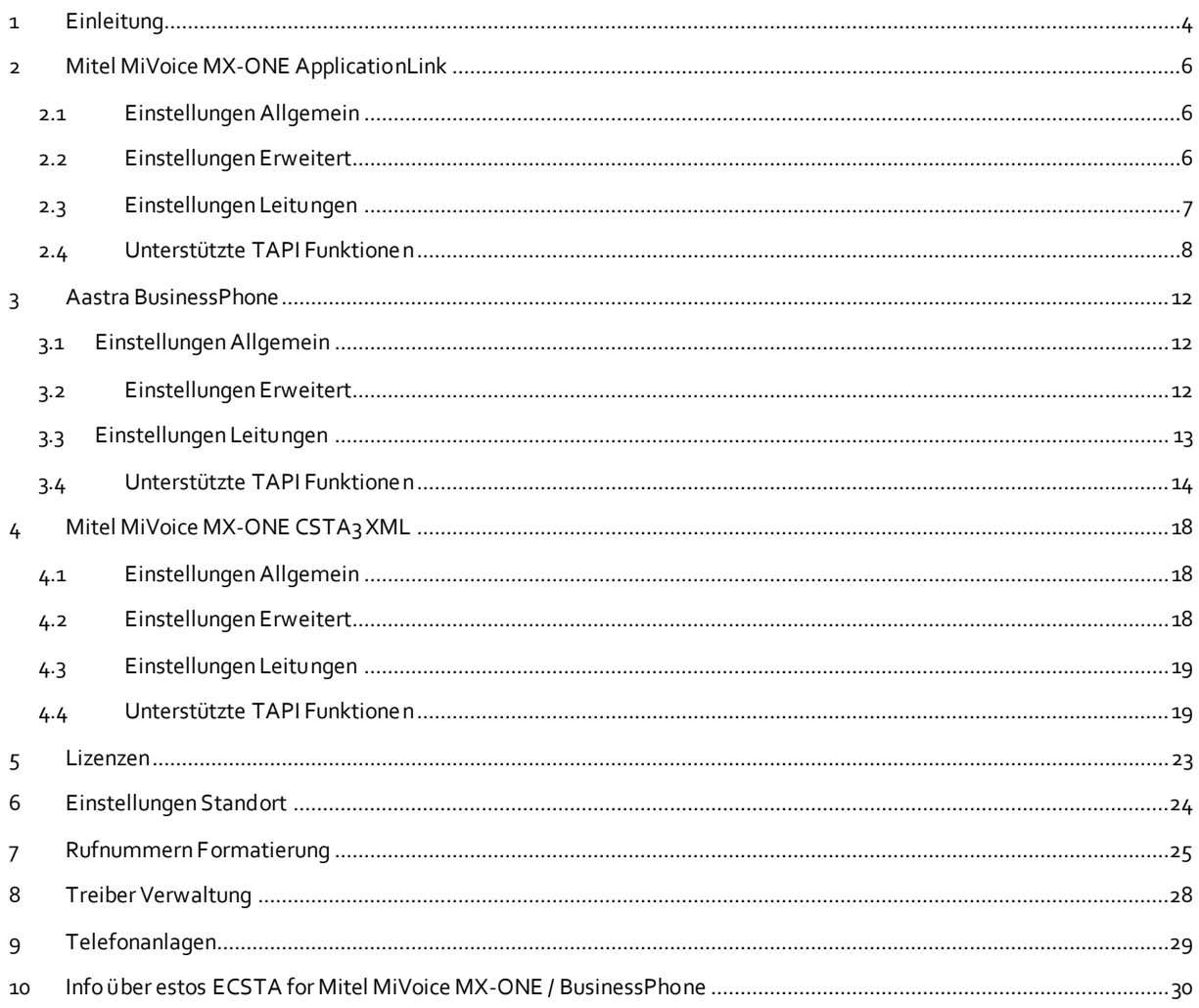

## <span id="page-3-0"></span>**1 Einleitung**

estos ECSTA for Mitel MiVoice MX-ONE / BusinessPhone stellt mehrere Telephony Service Provider für Microsoft® TAPI 2.1 (auch 2.2 und 3.0) zur Verfügung. Diese TAPI-Treiber stellen eine zentrale Kommunikation zwischen einem PC und der Telefonanlage her. Auf diesem Server stehen alle Geräte der Telefonanlage als TAPI-Leitungen zur Verfügung.

Alle estos ECSTA for Mitel MiVoice MX-ONE / BusinessPhone Treiber verwenden die leistungsfähige CSTA Schnittstelle um mit der Telefonanlage zu kommunizieren.

Zur Installation und Verwaltung des Treibers siehe Treiber Verwaltung.

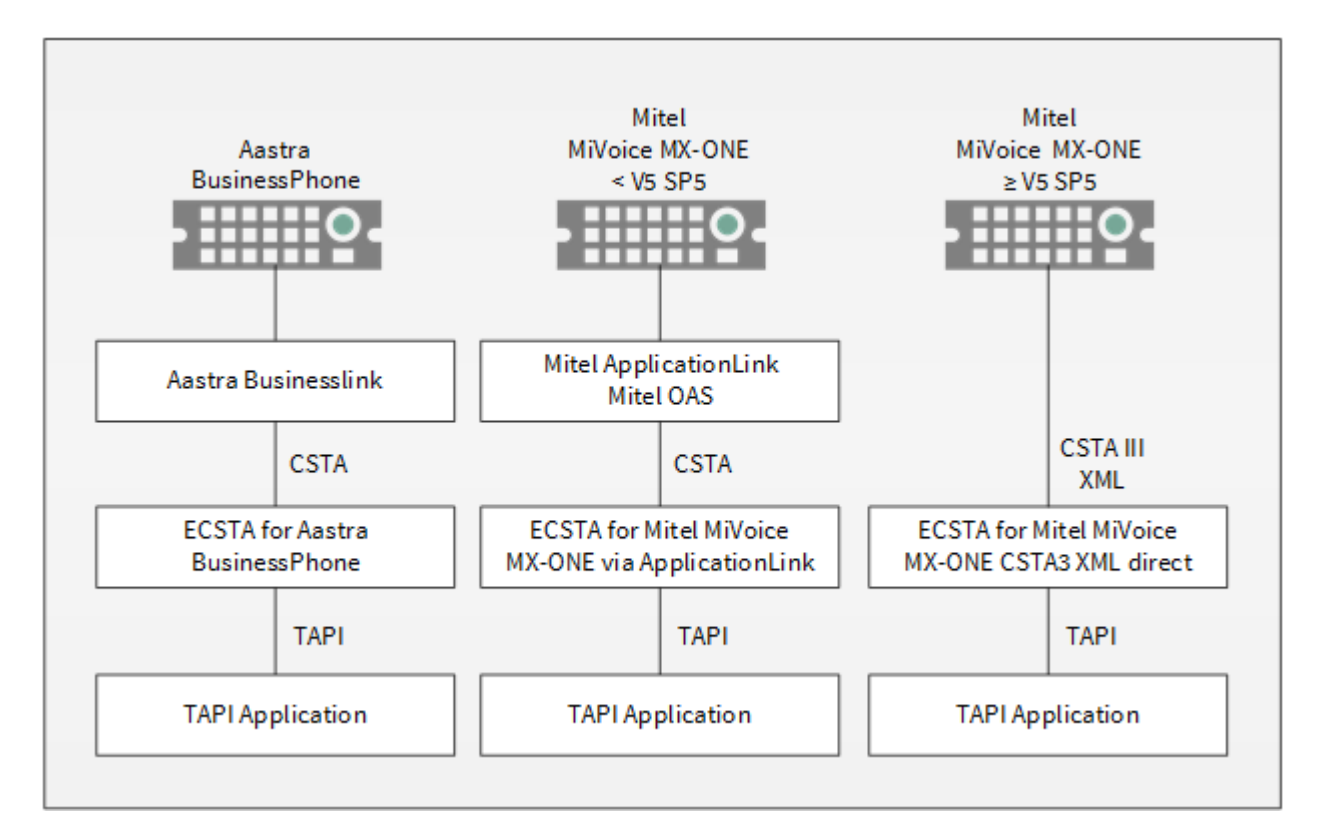

#### **Unterstützte Telefonanlagen**

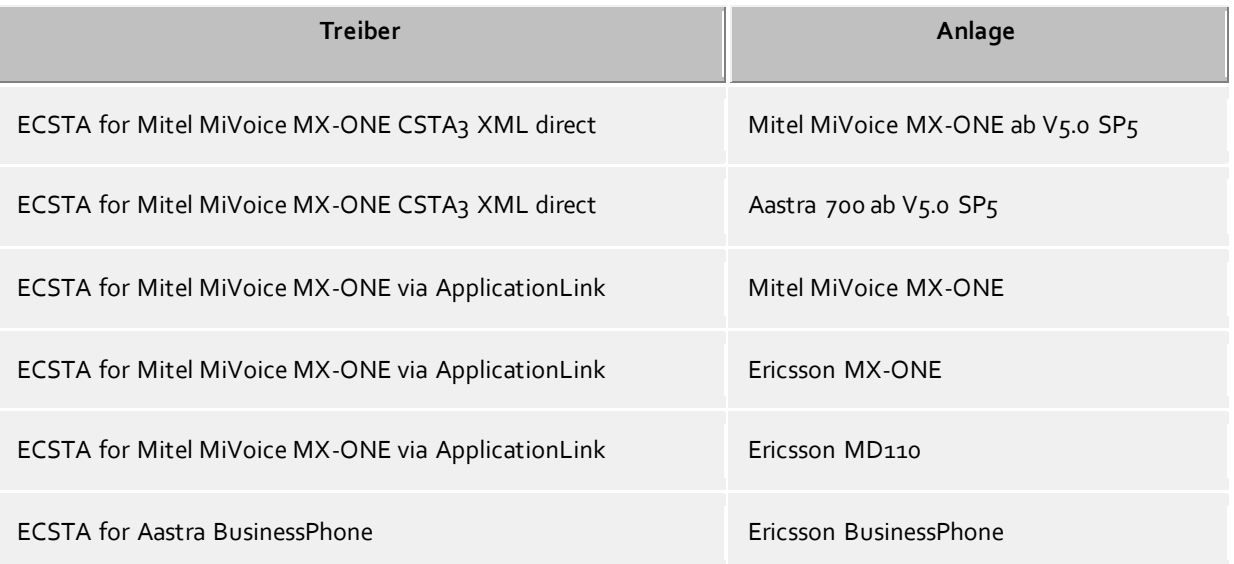

ECSTA for Aastra BusinessPhone Aastra BusinessPhone Aastra BusinessPhone

#### **Verwendung im Netzwerk**

Nachdem der Treiber installiert ist, können Sie alle eingerichteten Nebenstellen auf dem Server als TAPI-Leitungen verwenden. Wenn Sie eine Server gestützte CTI Software einsetzen, so können Sie die Server Software nun installieren. Um die Telefone von allen Arbeitsplätzen aus zu verwenden, muss der TAPI-Treiber im Netzwerk verteilt werden. Dazu gibt es folgende Möglichkeiten:

#### 1. **estos UCServer**

Der estos UCServer ist eine CTI/UCC Server Software welche die Telefonie-Informationen über einen grafischen Client oder einen Multiline TAPI-Treiber im Netzwerk an alle Arbeitsplätze verteilen kann. Dabei werden Arbeitsgruppen, Domänen, Active Directory® und Terminal Server unterstützt.

#### 2. **estos CallControlGateway**

Das estos CallControlGateway für Lync/OCS ist ein Gateway, welches die TAPI-Leitungen mit dem Lync/OCS Server verbindet und dem Lync/OCS Client via RemoteCallControl (RCC) die Steuerung der klassischen Telefonie Geräte ermöglicht.

#### 3. **Windows® Telephony Server**

Der Windows® Telephony Server ist ein Bestandteil von Windows Server® Betriebssystemen seit Windows® NT. Sie benötigen dazu in jedem Fall eine Domäne. Die Einrichtung ist auf Domänen Benutzer limitiert.

## <span id="page-5-0"></span>**2 Mitel MiVoice MX-ONE ApplicationLink**

Bei der Einrichtung des Treibers gehen Sie folgendermaßen vor:

- 1. **Einrichten des Mitel ApplicationLink / Open Application Servers (OAS)** Installieren Sie den ApplicationLink / Open Application Servers (OAS). Merken Sie sich den Server Port (default 2555).
- 2. **Netzwerk Verbindung prüfen** Wenn die Verbindung über TCP/IP hergestellt wird, überprüfen Sie ob Sie eine Verbindung zur Anlage herstellen können (ping hostname).
- 3. **Treiber installieren** Siehe auch Einstellungen

### <span id="page-5-1"></span>**2.1 Einstellungen Allgemein**

Die Verbindung mit der Telefonanlage wird über den Mitel ApplicationLink Server bzw. den Open Application Server (OAS) mittels TCP/IP hergestellt.

#### **Betrieb über Netzwerk (TCP/IP)**

Geben Sie hier den Hostnamen oder die IP Adresse des Mitel ApplicationLink Server bzw Open Application Server (OAS) ein. Der Standard TCP Port für die CSTA Verbindung ist 2555.

### <span id="page-5-2"></span>**2.2 Einstellungen Erweitert**

#### **Feature Code Rufnummernunterdrückung**

Sie können hier einen FeatureCode für die Rufnummernunterrdrückung konfigurieren (z.B. \*42#). Der Featurecode wird vor der Zielrufnummer gewählt. Wenn der Featurecode konfiguriert ist bietet der Treiber das Leistungsmerkmal auf TAPI Ebene an. Alle mit aktivierter Rufnummernunterdrückung durchgeführte Telefonate werden vom Treiber als "Rufnummer unterdrückt" gemeldet, unabhängig davon ob die Nummer tatsächlich unterdrückt wurde (z.B. bei interne Anrufen).

#### **Amt unterstützt COLP**

Wenn die Amtsleitung 'Connected Line Identification Presentation' (COLP) unterstützt, muss die Option gesetzt sein. Dies wird benötigt, um eine korrekte Anzeige der 'ConnectedID' zu realisieren. Ist diese Option eingeschaltet, so wird vor die 'ConnectedID' bei abgehenden Anrufen die Amtskennziffer vorangestellt.

Falls die verbundene Rufnummer (ConnectedID) bei abgehenden Rufen eine doppelte Amtskennziffer enhält (eine 0 zu viel am Anfang), so muss diese Option ausgeschaltet werden. Falls dort eine Amtskennziffer fehlt (eine 0 zu wenig), so muss diese Option eingeschaltet werden.

#### **Amtskennziffer**

Diese Amskennziffer wird bei aktiviertem COLP bei abgehenden Anrufen der Rufnummer voransgestellt. Diese ist default '0'.

#### **Erkennung bestehender Gespräche**

Falls aktiviert, werden beim Öffnen einer Leitung bestehende Gespräche ermittelt. Hierbei können nicht alle Gesprächsinformationen ermittelt werden!

#### **Knotenrufnummern**

Verwenden Sie in der PBX Knotenrufnummern können Sie diese hier Strichpunkt getrennt hint erlegen. Die Knotenrufnummern werden dann bei allen von der Telefonanlage gemeldeten Rufnummern automatisch entfernt.

#### **Blind Transfer emulieren**

Bedingt durch die fehlende Unterstützung seitens der Anlage kann der BlindTransfer emuliert werden. Der Treiber baut zunächst einen Consultaton Transfer auf der vermittelt wird sobald der neue Teilnehmer klingelt.

#### **Blind Transfer Wartezeit**

Maximale Wartezeit des Treibers darauf das die Gegenstelle beim Consultation Transfer für die Emulation des BlindTransfers klingelt. Klingelt die Gegenstelle nicht innerhalb des definierten Zeitfensters wird der ursprüngliche Anruf zurückgeholt.

#### **Snapshot für aktive Gespräche**

Der Treiber kann alle aktiven Gespräche auf Gültigkeit überprüfen. Dies verhindert, dass am PC Gespräche angezeigt werden, die in der Telefonanlage nicht mehr existieren.

Es wird hier ein Zeitintervall in Sekunden eingegeben.

Je höher dieser Wert umso länger kann es dauern bis der Treiber so einen falschen Ruf erkennt. Je niedrigen dieser Wert, desto höher ist die Last auf die Telefonanlage.

#### **MonitorStart wiederholen**

Kann der Treiber die Überwachung einer Nebenstelle in der Telefonanlage nicht starten, weil z.B. das Telefon gerade nicht eingesteckt ist, so wird dieser Versuch in regelmäßigen Abständen wiederholt. Es wird hier ein Zeitintervall in Sekunden eingegeben.

#### <span id="page-6-0"></span>**2.3 Einstellungen Leitungen**

Geben Sie hier die Leitungen an, die der Treiber zur Verfügung stellen soll. Die Nummern entsprechen den internen Rufnummern der Geräte, der angegebene Name wird zur Darstellung der Leitungen verwendet.

#### **Rufnummern Format**

Die Leitungen können wahlweise als interne Rufnummern z.B. *123* oder kanonisch z.B. *+49(30)12345-123* angegeben werden.

Sie sollten kanonische Rufnummern verwenden, wenn Sie mehrere Instanzen des Tapi Treibers einsetzen und so an mehrere Telefonanlagen gleichzeitig anschalten. Eine kanonische Rufnummer setzt sich wie folgt zusammen:

*+Ländercode(Vorwahl)LokaleAmtskennzahl-Nebenstelle*

Im Dialog Standort können Sie den Ländercode, Vorwahl und Lokale Amtskennzahl konfigurieren.

#### **Leitungen auslesen**

Die verfügbaren Leitungen werden automatisch aus der Telefonanlage bestimmt. Dabei werden alle Rufnummern abgefragt, die unter Standort in dem Nebenstellenbereich konfiguriert sind.

#### **Manuelles Hinzufügen einer Leitung**

Geben Sie die interne Rufnummer des Telefons an. Optional kann auch ein Name angegeben werden.

#### **Text importieren**

Sie können eine Liste von Leitungen aus einer Text Datei importieren. Die Datei muß in jeder Zeile mit der Rufnummer beginnen. Optional kann auch der Name mit Komma getrennt enthalten sein.

#### **Text exportieren**

Exportieren Sie die aktuelle Leitungskonfiguration des Treibers.

#### **Achtung**

Die Leitungen stehen nach der Installation des Treibers u.U. erst nach dem nächsten Neustart des PC zur Verfügung.

## <span id="page-7-0"></span>**2.4 Unterstützte TAPI Funktionen**

Der Treiber bietet folgenden TAPI Call Control Funktionen an.

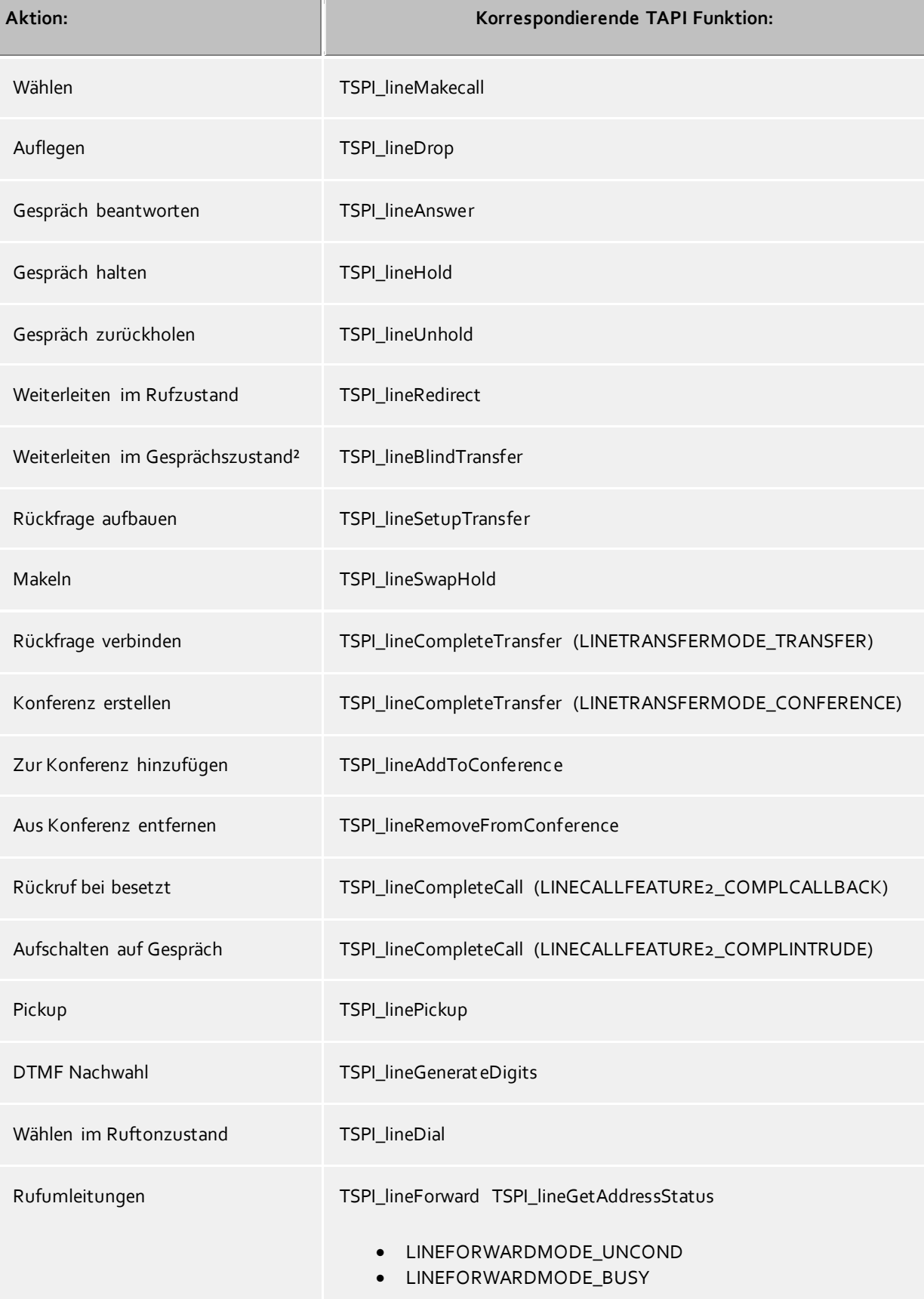

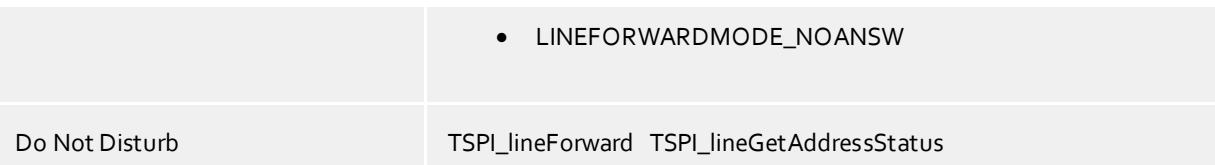

² Emulation im Treiber (Anlage unterstützt dieses Leistungsmerkmal nicht nativ)

Folgende weitere TAPI Funktionen sind bedingt durch Anforderungen des TAPI Subsystem implementiert.

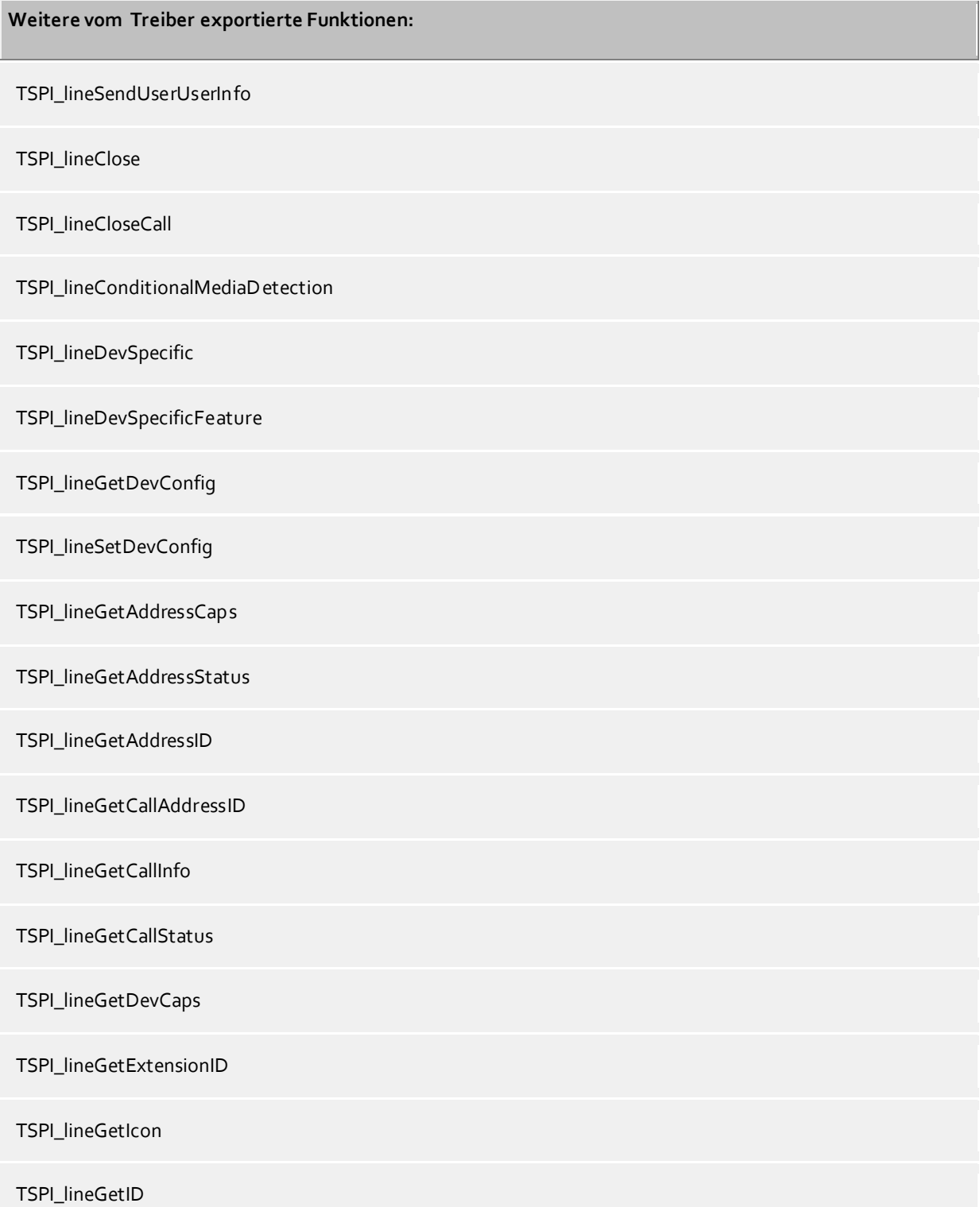

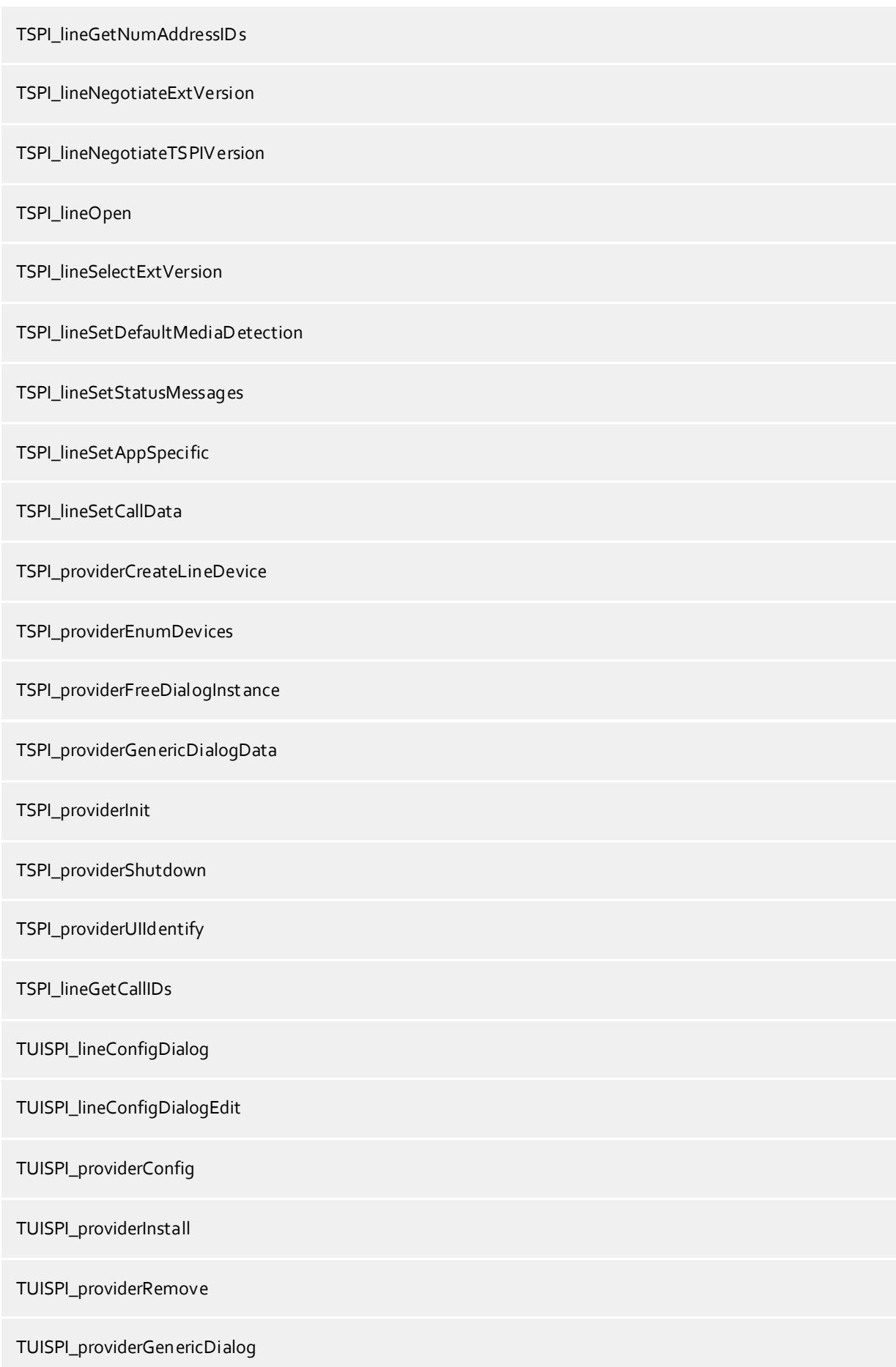

TUISPI\_providerGenericDialogData

## <span id="page-11-0"></span>**3 Aastra BusinessPhone**

Bei der Einrichtung des Treibers gehen Sie folgendermaßen vor:

- 1. **Einrichten des Aastra BusinessLink** Installieren Sie den BusinessLink.
	- Merken Sie sich den Server Port (default 2555). Optional geben Sie die Liste der Nebenstellen an (damit wird das Auslesen der Nebenstellen vereinfacht).
- 2. **Netzwerk Verbindung prüfen** Wenn die Verbindung über TCP/IP hergestellt wird, überprüfen Sie ob Sie eine Verbindung zur Anlage herstellen können (ping hostname).
- 3. **Treiber installieren** Siehe auch Einstellungen

## <span id="page-11-1"></span>**3.1 Einstellungen Allgemein**

Die Verbindung mit der Telefonanlage wird über den Aastra BusinessLink Server mit TCP/IP hergestellt.

#### **Betrieb über Netzwerk (TCP/IP)**

Geben Sie hier den Hostnamen oder die IP Adresse des Aastra BusinessLink Server ein. Der Standard TCP Port für die CSTA Verbindung ist 2555.

### <span id="page-11-2"></span>**3.2 Einstellungen Erweitert**

#### **Feature Code Rufnummernunterdrückung**

Sie können hier einen FeatureCode für die Rufnummernunterrdrückung konfigurieren (z.B. \*42#). Der Featurecode wird vor der Zielrufnummer gewählt. Wenn der Featurecode konfiguriert ist bietet der Treiber das Leistungsmerkmal auf TAPI Ebene an. Alle mit aktivierter Rufnummernunterdrückung durchgeführte Telefonate werden vom Treiber als "Rufnummer unterdrückt" gemeldet, unabhängig davon ob die Nummer tatsächlich unterdrückt wurde (z.B. bei interne Anrufen).

#### **Alle Rufumleitungstypen anbieten**

Erweiterte Rufumleitungsarten werden vom Treiber nur angeboten wenn in den erweiterten Einstellungen "Alle Rufumleitungstypen anbieten" aktiviert wird. Beachten Sie bitte dass in der Telefonanlage administrativ vorgegebene Rufumleitungen hierdurch modifiziert werden können! Die Aktivierung sollte also nur dann erfolgen wenn administrative Rufumleitungen von den Benutzern gesehen und geändert werden dürfen!

#### **Amt unterstützt COLP**

Wenn die Amtsleitung 'Connected Line Identification Presentation' (COLP) unterstützt, muss die Option gesetzt sein. Dies wird benötigt, um eine korrekte Anzeige der 'ConnectedID' zu realisieren. Ist diese Option eingeschaltet, so wird vor die 'ConnectedID' bei abgehenden Anrufen die Amtskennziffer vorangestellt.

Falls die verbundene Rufnummer (ConnectedID) bei abgehenden Rufen eine doppelte Amtskennziffer enhält (eine 0 zu viel am Anfang), so muss diese Option ausgeschaltet werden. Falls dort eine Amtskennziffer fehlt (eine 0 zu wenig), so muss diese Option eingeschaltet werden.

#### **Amtskennziffer**

Die Amskennziffer wird zur Formatierung der Rufnummern bei ankommenden Anrufen benötigt. Diese ist default '0'.

Bei eingeschalteter Option 'Amt unterstützt COLP' wird die Amtskennziffer zusätzlich auch bei abgehenden Rufen vor die ConnecedID gestellt.

#### **Rufnummern beginnend mit 'b' ignorieren**

Diese Einstellung unterdrückt Rufnummern, die mit 'b' beginnen. Dies sind typischerweise externe unbekannte Anrufe.

#### **Erkennung bestehender Gespräche**

Falls aktiviert, werden beim Öffnen einer Leitung bestehende Gespräche ermittelt. Hierbei können nicht alle Gesprächsinformationen ermittelt werden!

#### **Knotenrufnummern**

Verwenden Sie in der PBX Knotenrufnummern können Sie diese hier Strichpunkt getrennt hinterlegen. Die Knotenrufnummern werden dann bei allen von der Telefonanlage gemeldeten Rufnummern automatisch entfernt.

#### **Blind Transfer emulieren**

Bedingt durch die fehlende Unterstützung seitens der Anlage kann der BlindTransfer emuliert werden. Der Treiber baut zunächst einen Consultaton Transfer auf der vermittelt wird sobald der neue Teilnehmer klingelt.

#### **Blind Transfer Wartezeit**

Maximale Wartezeit des Treibers darauf das die Gegenstelle beim Consultation Transfer für die Emulation des BlindTransfers klingelt. Klingelt die Gegenstelle nicht innerhalb des definierten Zeitfensters wird der ursprüngliche Anruf zurückgeholt.

#### **Snapshot für aktive Gespräche**

Der Treiber kann alle aktiven Gespräche auf Gültigkeit überprüfen. Dies verhindert, dass am PC Gespräche angezeigt werden, die in der Telefonanlage nicht mehr existieren.

Es wird hier ein Zeitintervall in Sekunden eingegeben.

Je höher dieser Wert umso länger kann es dauern bis der Treiber so einen falschen Ruf erkennt. Je niedrigen dieser Wert, desto höher ist die Last auf die Telefonanlage.

#### **MonitorStart wiederholen**

Kann der Treiber die Überwachung einer Nebenstelle in der Telefonanlage nicht starten, weil z.B. das Telefon gerade nicht eingesteckt ist, so wird dieser Versuch in regelmäßigen Abständen wiederholt. Es wird hier ein Zeitintervall in Sekunden eingegeben.

#### <span id="page-12-0"></span>**3.3 Einstellungen Leitungen**

Geben Sie hier die Leitungen an, die der Treiber zur Verfügung stellen soll. Die Nummern entsprechen den internen Rufnummern der Geräte, der angegebene Name wird zur Darstellung der Leitungen verwendet.

#### **Rufnummern Format**

Die Leitungen können wahlweise als interne Rufnummern z.B. *123* oder kanonisch z.B. *+49(30)12345-123* angegeben werden.

Sie sollten kanonische Rufnummern verwenden, wenn Sie mehrere Instanzen des Tapi Treibers einsetzen und so an mehrere Telefonanlagen gleichzeitig anschalten. Eine kanonische Rufnummer setzt sich wie folgt zusammen:

*+Ländercode(Vorwahl)LokaleAmtskennzahl-Nebenstelle*

Im Dialog Standort können Sie den Ländercode, Vorwahl und Lokale Amtskennzahl konfigurieren.

#### **Leitungen auslesen**

Die verfügbaren Leitungen werden automatisch aus der Telefonanlage bestimmt. Dabei werden alle Rufnummern abgefragt, die unter Standort in dem Nebenstellenbereich konfiguriert sind.

#### **Manuelles Hinzufügen einer Leitung**

Geben Sie die interne Rufnummer des Telefons an. Optional kann auch ein Name angegeben werden.

#### **Text importieren**

Sie können eine Liste von Leitungen aus einer Text Datei importieren. Die Datei muß in jeder Zeile mit der Rufnummer beginnen. Optional kann auch der Name mit Komma getrennt enthalten sein.

#### **Text exportieren**

Exportieren Sie die aktuelle Leitungskonfiguration des Treibers.

#### **Achtung**

Die Leitungen stehen nach der Installation des Treibers u.U. erst nach dem nächsten Neustart des PC zur Verfügung.

#### <span id="page-13-0"></span>**3.4 Unterstützte TAPI Funktionen**

Der Treiber bietet folgenden TAPI Call Control Funktionen an.

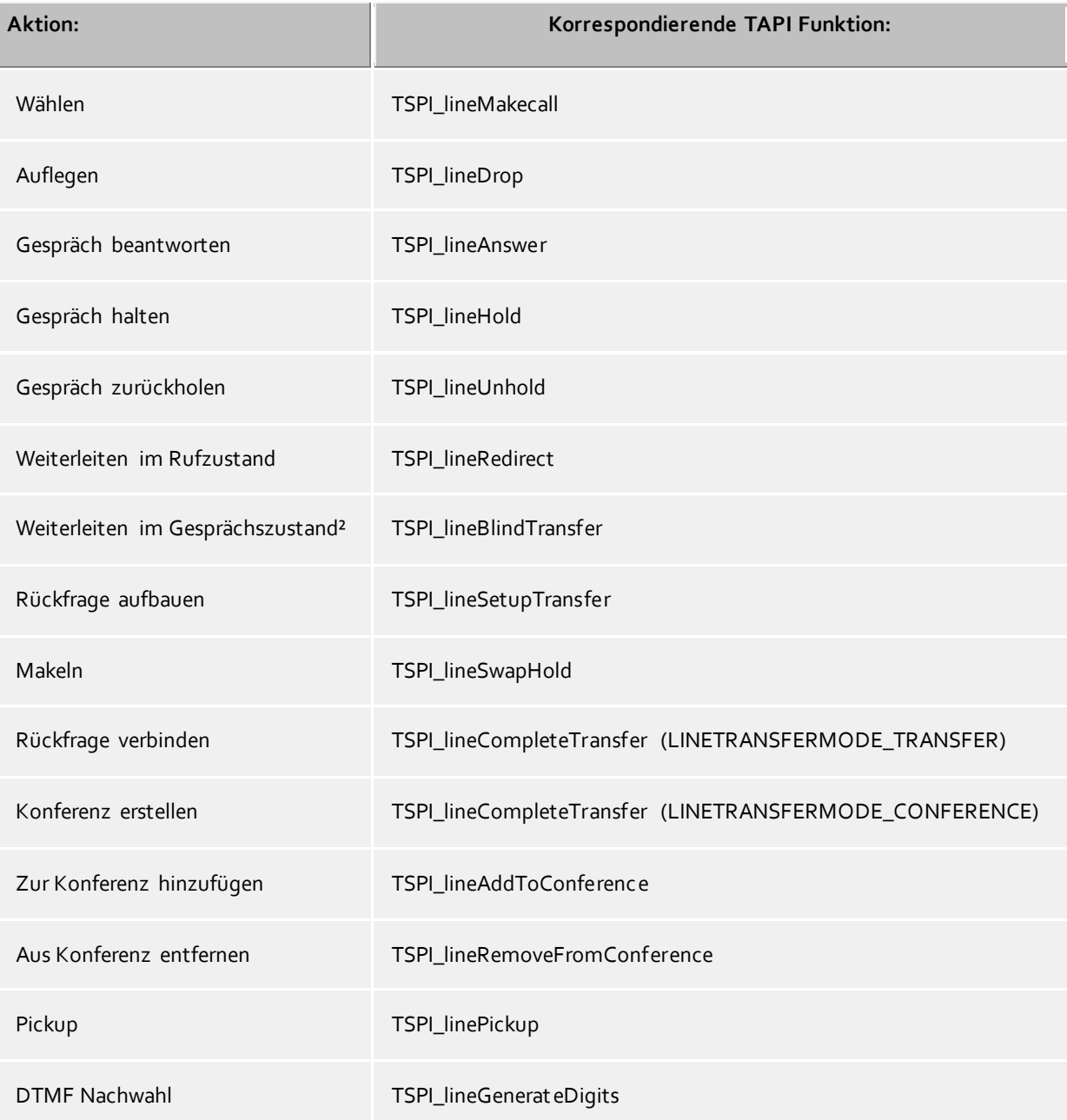

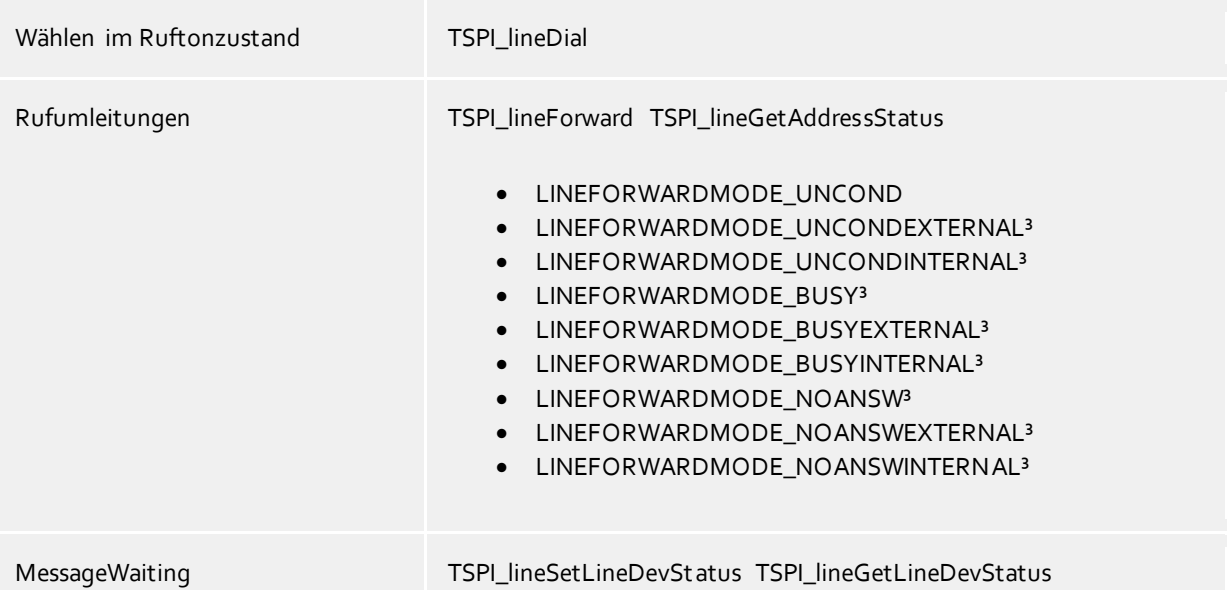

² Emulation im Treiber (Anlage unterstützt dieses Leistungsmerkmal nicht nativ)

³ Erweiterte Rufumleitungsarten werden vom Treiber nur angeboten wenn in den erweiterten Einstellungen "Alle Rufumleitungstypen anbieten" aktiviert wird. Beachten Sie bitte dass in der Telefonanlage administrativ vorgegebene Rufumleitungen hierdurch modifiziert werden können! Die Aktivierung sollte also nur dann erfolgen wenn administrative Rufumleitungen von den Benutzern gesehen und geändert werden dürfen!

Folgende weitere TAPI Funktionen sind bedingt durch Anforderungen des TAPI Subsystem implementiert.

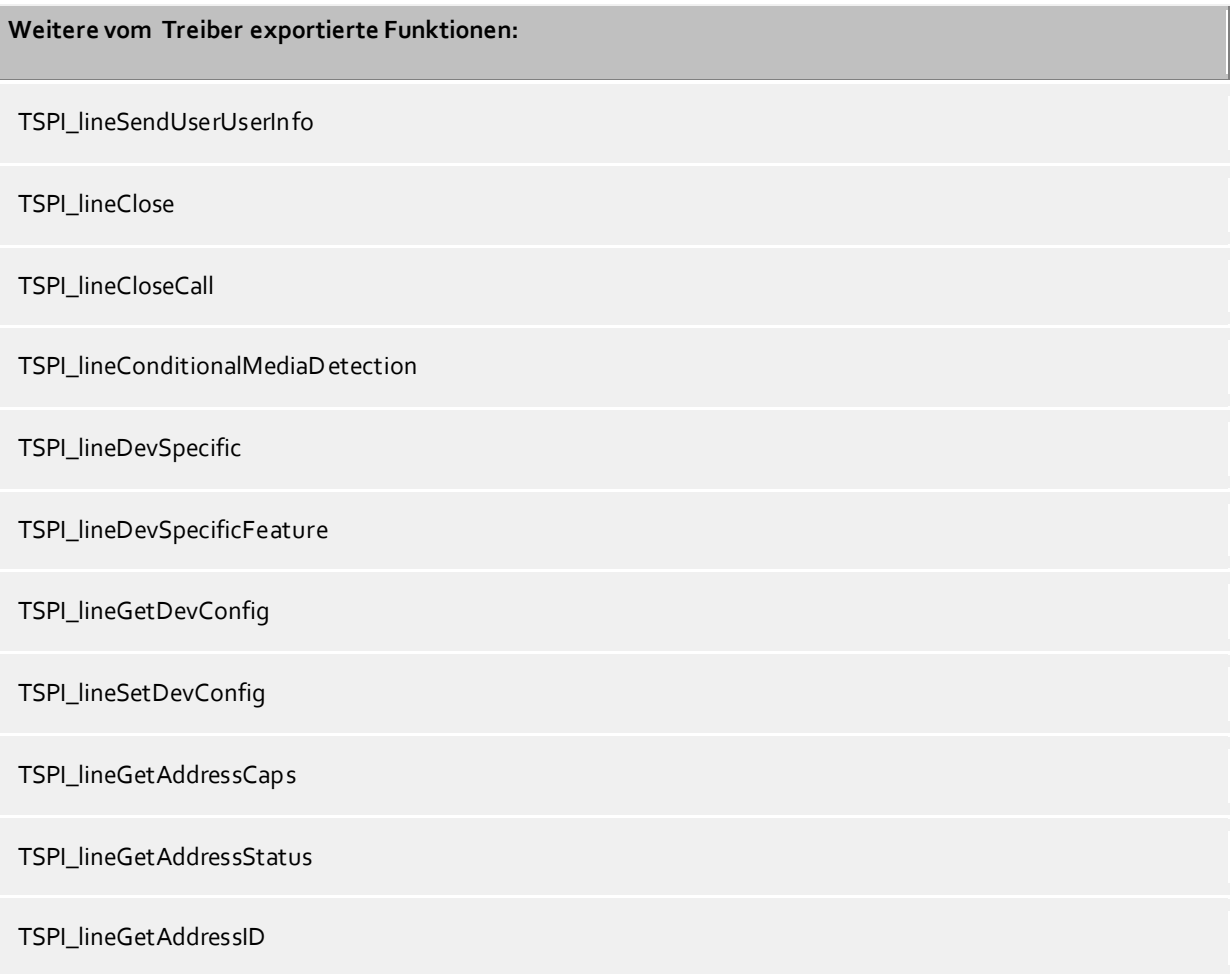

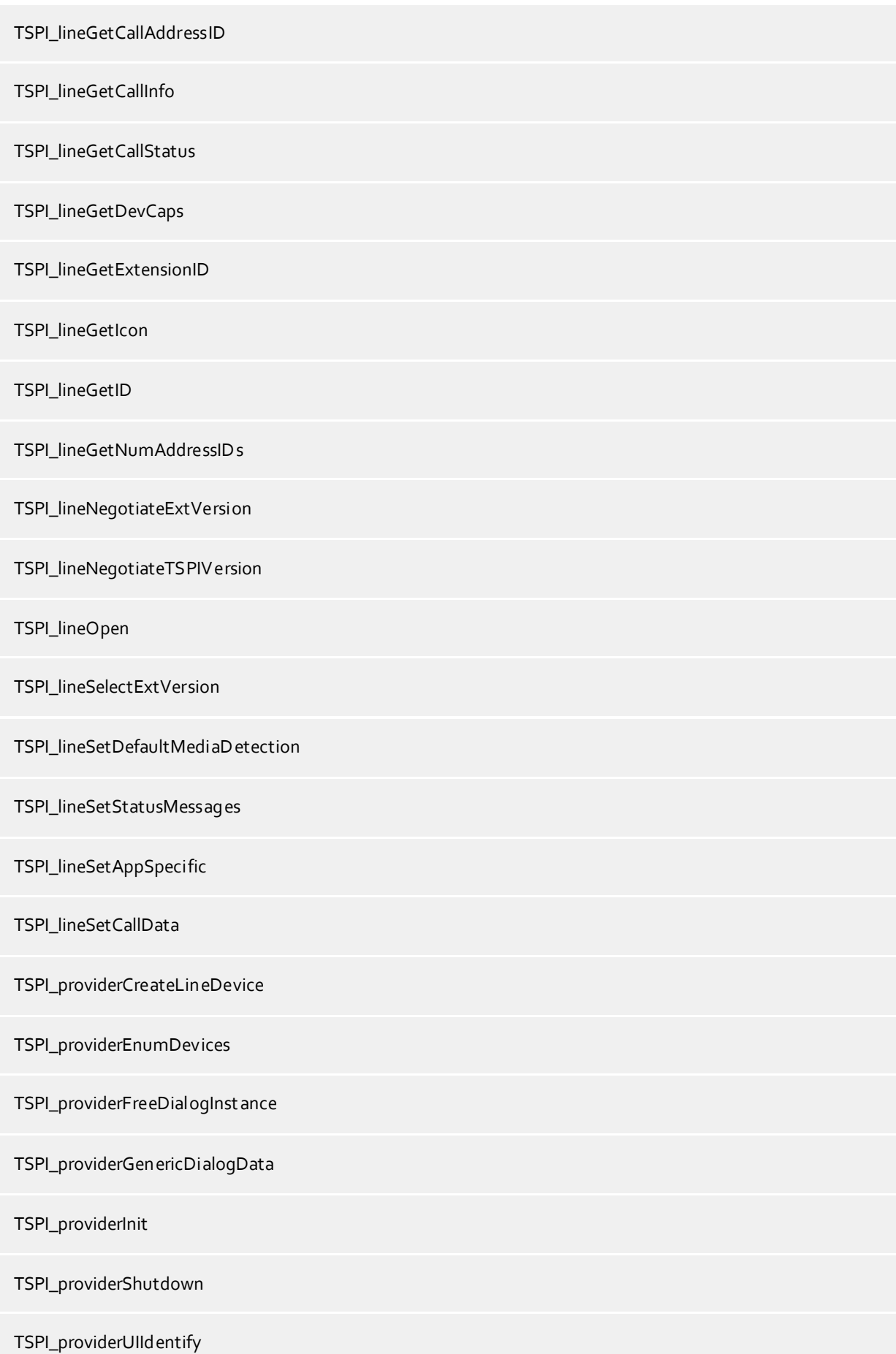

## TSPI\_lineGetCallIDs

TUISPI\_lineConfigDialog

TUISPI\_lineConfigDialogEdit

TUISPI\_providerConfig

TUISPI\_providerInstall

TUISPI\_providerRemove

TUISPI\_providerGenericDialog

TUISPI\_providerGenericDialogData

## <span id="page-17-0"></span>**4 Mitel MiVoice MX-ONE CSTA3 XML**

Bei der Einrichtung des Treibers gehen Sie folgendermaßen vor:

- 1. **Prüfen der Version der Telefonanlage** Die Version der MX-ONE muss mindestens V5.0 SP5 sein.
- 2. **Einrichten des CSTA Servers in der Mitel MiVoice MX-ONE** Öffnen Sie die Konfiguration 'Services/CSTA Server'. Konfigurieren Sie einen CSTA Server mit folgenden Einstellungen:

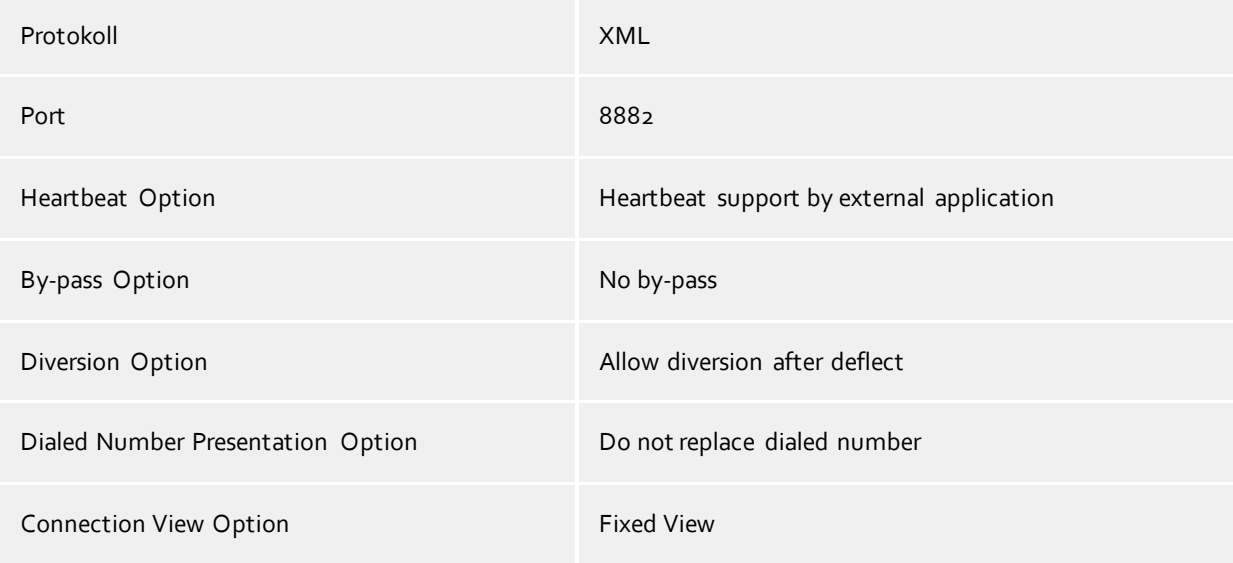

- 3. **Netzwerk Verbindung prüfen** Wenn die Verbindung über TCP/IP hergestellt wird, überprüfen Sie ob Sie eine Verbindung zur Anlage herstellen können (ping hostname).
- 4. **Treiber installieren** Siehe auch Einstellungen

#### <span id="page-17-1"></span>**4.1 Einstellungen Allgemein**

Die Verbindung wird direkt zu dem CSTA Server in der Telefonanlage mit TCP/IP hergestellt. Die Verbindung verwendet CSTA Phase3 XML kodiert.

#### **Betrieb über Netzwerk (TCP/IP)**

Geben Sie hier den Hostnamen oder die IP Adresse der Mitel MiVoice MX-ONE ein. Der TCP Port für die CSTA Verbindung muss mit der Konfiguration des CSTA Servers übereinstimmen.

#### <span id="page-17-2"></span>**4.2 Einstellungen Erweitert**

#### **Snapshot für aktive Gespräche**

Der Treiber kann alle aktiven Gespräche auf Gültigkeit überprüfen. Dies verhindert, dass am PC Gespräche angezeigt werden, die in der Telefonanlage nicht mehr existieren.

Es wird hier ein Zeitintervall in Sekunden eingegeben.

Je höher dieser Wert umso länger kann es dauern bis der Treiber so einen falschen Ruf erkennt. Je niedrigen dieser Wert, desto höher ist die Last auf die Telefonanlage.

#### **MonitorStart wiederholen**

Kann der Treiber die Überwachung einer Nebenstelle in der Telefonanlage nicht starten, weil z.B. das Telefon

gerade nicht eingesteckt ist, so wird dieser Versuch in regelmäßigen Abständen wiederholt. Es wird hier ein Zeitintervall in Sekunden eingegeben.

## <span id="page-18-0"></span>**4.3 Einstellungen Leitungen**

Geben Sie hier die Leitungen an, die der Treiber zur Verfügung stellen soll. Die Nummern entsprechen den internen Rufnummern der Geräte, der angegebene Name wird zur Darstellung der Leitungen verwendet.

#### **Rufnummern Format**

Die Leitungen können wahlweise als interne Rufnummern z.B. *123* oder kanonisch z.B. *+49(30)12345-123* angegeben werden.

Sie sollten kanonische Rufnummern verwenden, wenn Sie mehrere Instanzen des Tapi Treibers einsetzen und so an mehrere Telefonanlagen gleichzeitig anschalten. Eine kanonische Rufnummer setzt sich wie folgt zusammen:

*+Ländercode(Vorwahl)LokaleAmtskennzahl-Nebenstelle* Im Dialog Standort können Sie den Ländercode, Vorwahl und Lokale Amtskennzahl konfigurieren.

#### **Leitungen auslesen**

Die verfügbaren Leitungen werden automatisch aus der Telefonanlage bestimmt. Dabei werden alle Rufnummern abgefragt, die unter Standort in dem Nebenstellenbereich konfiguriert sind.

#### **Manuelles Hinzufügen einer Leitung**

Geben Sie die interne Rufnummer des Telefons an. Optional kann auch ein Name angegeben werden.

#### **Text importieren**

Sie können eine Liste von Leitungen aus einer Text Datei importieren. Die Datei muß in jeder Zeile mit der Rufnummer beginnen. Optional kann auch der Name mit Komma getrennt enthalten sein.

#### **Text exportieren**

Exportieren Sie die aktuelle Leitungskonfiguration des Treibers.

#### **Achtung**

Die Leitungen stehen nach der Installation des Treibers u.U. erst nach dem nächsten Neustart des PC zur Verfügung.

## <span id="page-18-1"></span>**4.4 Unterstützte TAPI Funktionen**

Der Treiber bietet folgenden TAPI Call Control Funktionen an.

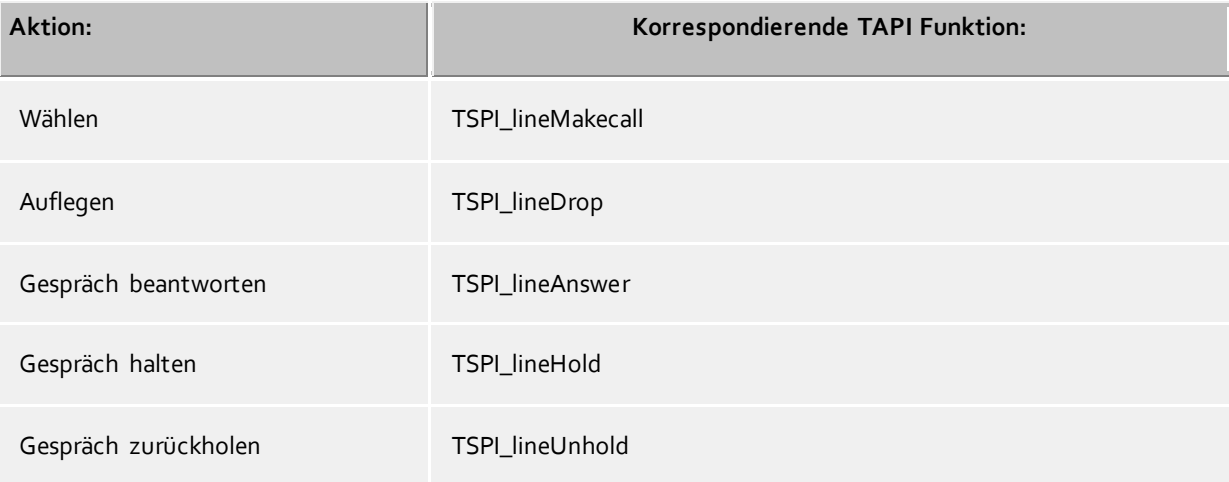

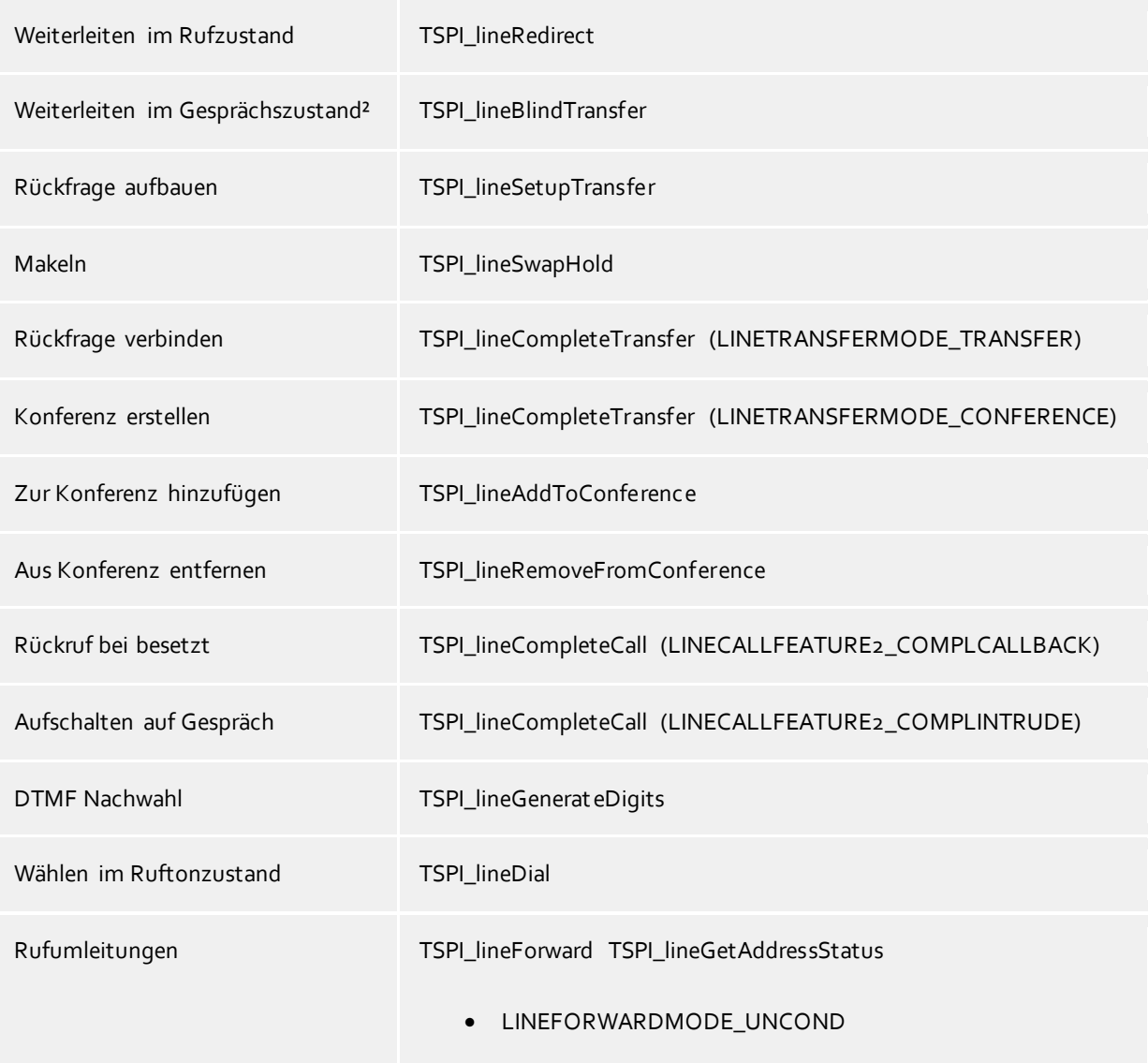

² Emulation im Treiber (Anlage unterstützt dieses Leistungsmerkmal nicht nativ)

Folgende weitere TAPI Funktionen sind bedingt durch Anforderungen des TAPI Subsystem implementiert.

![](_page_19_Picture_108.jpeg)

![](_page_20_Picture_77.jpeg)

![](_page_21_Picture_7.jpeg)

## <span id="page-22-0"></span>**5 Lizenzen**

Der Treiber kann ohne Lizenz für 45 Tage uneingeschränkt mit 25 Leitungen getestet werden. Nach Ablauf der Testperiode können die Leitungen nicht mehr gesteuert und überwacht werden. Sie können Lizenzcodes erwerben, die den Treiber dauerhaft freischalten. Um Lizenzen zu erwerben, wenden Sie sich an Ihren Fachhändler.

Im Treiber können beliebig viele Leitungen konfiguriert werden. Das Öffnen einer Leitung verbraucht eine Lizenz. Wenn die vorhandenen Lizenzen aufgebraucht sind, schlägt das Öffnen weiterer Leitungen fehl.

Sollten Sie mehrere Treiber-Instanzen hinzugefügt haben, teilen sich alle Instanzen die eingegebenen Lizenzen. Sie können die Leitungen beliebig auf verschiedene Instanzen aufteilen.

## <span id="page-23-0"></span>**6 Einstellungen Standort**

In den Standort Einstellungen werden die Rufnummern der Telefonanlage definiert.

#### **Nebenstellenbereich**

Geben Sie hier an, welche internen Rufnummern in der Telefonanlage existieren. Diese Information wird benutzt, um die verfügbaren Leitungen aus der Telefonanlage zu bestimmen. So wird aus den internen Rufnummern der Telefonanlage und Rufnummerninformationen eines Anrufs ermittelt, ob es sich um ein internes oder um ein externes Gespräch handelt. Weiterhin wird beim automatischen Erzeugen von Leitungen über den estos UCServer überprüft, ob die Rufnummer der automatisch zu erzeugenden Leitung innerhalb des Bereichs interner Rufnummern liegt. Nur dann wird die Leitung vom estos ECSTA for Mitel MiVoice MX-ONE / BusinessPhone erzeugt und der TAPI bekannt gegeben.

#### **Standort**

Geben Sie hier an, welche internationale Rufnummer vor den internen Rufnummern der Nebenstellen steht. Die Eingabe dieser Standort Informationen sollte nur dann erfolgen, wenn Sie mehrere Treiber Instanzen verwenden und mehrere Telefonanlagen angeschlossen haben. Diese Standort Informationen können nur dann konfiguriert werden, falls die Option Standort verwenden eingeschaltet ist. Falls Sie hier einen Standort angeben, werden alle Nebenstellenrufnummern voll international angegeben. Beispiel: Mit Standortinformation '+49(89)1234' wird die Nebenstelle '100' formatiert als '+49(89)1234-100'.

#### **Rufnummernformat**

Sie können die Rufnummern, die von dem Treiber an die Applikation gemeldet werden mit Regeln verändern. Zudem können Sie auch Rufnummern die vom PC an die Telefonanlage geschickt werden verändern. Siehe Rufnummern Formatierung.

## <span id="page-24-0"></span>**7 Rufnummern Formatierung**

Sie können Regeln eingeben, nach denen Rufnummern formatiert werden.

Die Rufnummern, die von der Telefonanlage an den PC gemeldet werden, können mit Regeln verändert werden, um sie an die eingesetzte Tapi Applikation anzupassen.

Die Rufnummern, die von der Tapi Applikation an die Telefonanlage gesendet werden (z.B. Rufaufbau), können mit Regeln verändert werden.

Für jede Zeile in der Liste kann eine Option gesetzt werden, ob ein direkter Vergleich oder ein regulärer Ausdruck verwendet wird.

Die Modifikation erfolgt durch ein suchen / ersetzen, daß mit regulären Ausdrücken arbeitet. Wird der Suchen nach Ausdruck gefunden, so wird das Ergebnis aus Ersetzen durch ausgegeben, ansonsten wird die Rufnummer unverändert signalisiert. Die Einträge werden der Reihe nach abgearbeitet. Wird ein Treffer gefunden, so werden die weiteren Zeilen nicht mehr verarbeitet.

Dabei wird nach Kategorien unterschieden:

**Ankommend**

Mit diesen Regeln werden Rufnummern für ankommende Gespräche formatiert, die von der Telefonanlage an den PC gemeldet werden.

**Abgehend**

Mit diesen Regeln werden Rufnummern für abgehende Gespräche formatiert, die von der Telefonanlage an den PC gemeldet werden.

 **PC Wahl** Mit diesen Regeln werden Rufnummern formatiert, die Sie am PC wählen. Diese Rufnummern werden nach der Modifikation an die Telefonanlage geschickt.

#### **Suchen nach:**

Geben Sie hier einen regulären Ausdruck ein nach dem die Rufnummer durchsucht wird. Tip: Das Caret Zeichen (^) finden Sie auf der deutschen Tastatur ganz links oben. Hier eine kurze Übersicht der erlaubten Ausdrücke:

![](_page_24_Picture_146.jpeg)

![](_page_25_Picture_159.jpeg)

#### **Ersetzen durch:**

Geben Sie den Ausdruck ein, wie die Rufnummer ausgegeben werden soll. \1 gibt den ersten durch ( ) markierten Ausdruck des *Suchen nach* Feldes aus. \2 den zweiten usw.

#### **Prüfen:**

Sie können hier Ihre Eingabe direkt überprüfen. Geben Sie in das Feld Rufnummer eine Rufnummer ein, die Sie mit dem Suchen/Ersetzen Ausdruck testen wollen. In dem Feld Ausgabe wird Ihnen die modifizierte Rufnummer angezeigt. Sollte ein Fehler in dem Regulären Ausdruck vorhanden sein, so wird Ihnen dies hier angezeigt. Wird der Ausdruck aus Suchen nach nicht gefunden, so wird die Rufnummern direkt ohne Änderung ausgegeben.

#### **Beispiele:**

![](_page_25_Picture_160.jpeg)

![](_page_26_Picture_15.jpeg)

Siehe auch Standort.

## <span id="page-27-0"></span>**8 Treiber Verwaltung**

#### **Installation**

Mit dem Windows® Installer (msi) Paket wird der Treiber auf dem System installiert. Falls das Setup Paket mehrere Treiber enthält können Sie während des Setup auswählen, welche Treiber installiert werden sollen.

#### **Treiber Instanzen**

Der Treiber kann zur Anschaltung an eine oder mehrere Telefonanlagen verwendet werden. Dazu werden eine oder mehrere Treiber Instanzen am Windows® Tapi System angemeldet.

#### **Anmeldung am Tapi System**

Während der Installation wird bereits eine Instanz des ausgewählen Treibers am Tapi System angemeldet. Dabei geben Sie in einem Wizard die notwendigen Daten an, um den Treiber mit der Telefonanlage zu verbinden.

#### **Konfiguration einer Treiber Instanz**

Die Konfiguration der Treiber Instanzen erfolgt entweder über *Telefon und Modemoptionen* in der Systemsteuerung oder über das mitgelieferte Programm *Telefon Treiber Optionen Erweitert*, das Sie in der Systemsteuerung oder im Startmenü finden.

#### **Hinzufügen weiterer Treiber Instanzen**

Wenn Sie den Computer mit einer weiteren Telefonanlage verbinden wollen, müssen Sie eine weitere Instanz des Treibers zum Tapi System hinzufügen. Die erfolgt mit Hilfe des mitgelieferten Programms *Telefon Treiber Optionen Erweitert*, das Sie in der Systemsteuerung oder im Startmenü finden.

#### **Updates**

Zur Installation eines Updates starten Sie das Windows® Installer Paket (msi). Falls eine Treiber Instanz konfiguriert ist, wird diese während des Update entfernt und nach dem Update automatisch wieder hinzugefügt. Falls mehrere Treiber Instanzen konfiguriert sind, muss der Computer nach dem Update neu gestartet werden.

#### **Deinstallation**

Die Deinstallation erfolgt über die Windows® Software Verwaltung. Bei der Deinstallation werden alle Instanzen des Treibers aus dem Tapi System entfernt und die Software deinstalliert.

## <span id="page-28-0"></span>**9 Telefonanlagen**

![](_page_28_Picture_54.jpeg)

## <span id="page-29-0"></span>**10 Info über estos ECSTA for Mitel MiVoice MX-ONE / BusinessPhone**

Der estos ECSTA for Mitel MiVoice MX-ONE / BusinessPhone ist ein Produkt der estos GmbH.

Copyright (C) 2021 estos GmbH.

Produkt Updates finden Sie unter https://www.estos.de/

Häufig gestellte Fragen und Antworten, sowie Support erhalten Sie unter https://support.estos.de

Microsoft®, Windows Server®, Windows® are either registered trademarks or trademarks of Microsoft Corporation in the United States and/or other countries.

All brands and product names used in this document are for identification purposes only and may be trademarks or registered trademarks of their respective owners.